# คูม่ อืการลงทะเบยีน และ ดาวนโหลด UpToDate Mobile Application ์

- เพื่อสามารถใช้นอกสถาบัน / โรงพยาบาลได้ หรือ โดยผ่าน 4G หรือ WIFI อื่นๆ
- เพื่อสะสม CMF ได้
- เพื่อสามารถ download application บนมือถือ หรือ tablet ได้
- ไม่จำกัดผู้ใช้

ผูใ้ชบ้รกิ ารจะตอ้งเขา้ไปลงทะเบยีน (Register)

www.uptodate.com/online ก่อน โดยใช้คอมพิวเตอร์ที่ต่อ Internet ของสถาบัน/โรงพยาบาล เพื่อสร้าง Username/Password ส่วนตัว ก่อนนำไปใช้ บน Application ที่ดาวน์โหลดไว้ในมือถือ

## วิธีการลงทะเบียน Activate Username/Password ส่วนบุคคล

- 1. เข้าไปที่ www.uptodate.com/online บนเครื่องคอมพิวเตอร์ที่เชื่อมต่อกับ network สถาบัน/ โรงพยาบาล นั้นๆ
- 2. จะปรากฏหน้าเว็บไซต์ของ UpToDate ให้ คลิกที่ **Register** (แถบสีส้ม)

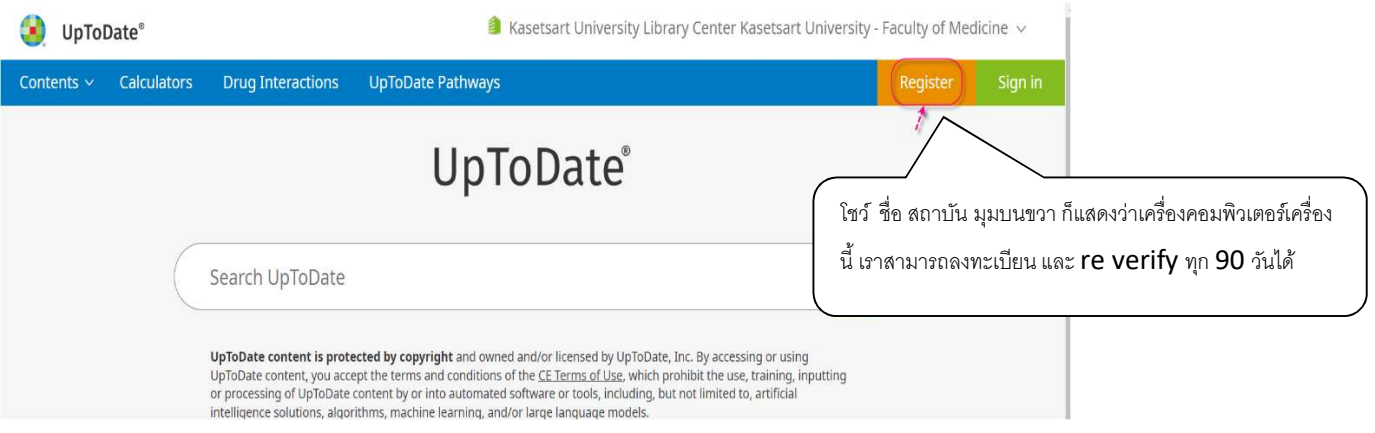

3. กรอกขอ้มูลส่วนบุคคล Register for an UpToDate account

ระบุข้อมูลในส่วน ZIP/Postal Code / City / Country ตามที่อยู่ของสถาบัน/โรงพยาบาล นั้นๆ

ZIP/Postal Code: รหสัไปรษณีย ์

City: จงัหวดั ทีตั ŕ Ŗงสถาบนั /โรงพยาบาล

Country: Thailand

- Specialty: ใหเ้ลอืกตามจรงิ
- Practice Type: ใหเ้ลอืกตามจรงิ

#### การกำหนด Username/Password

User Name: การกำหนด username จะต้องประกอบตัวอักษรอย่างน้อย 6-50 ตัวอักษร สามารถใส่ตัวเลขได้ Password: การตั้งรหัสผ่าน password จะต้องประกอบด้วยตัวอักษรอย่างน้อย 8-24 ตัวอักษร โดยจะต้อง <u>มี</u> <u>ตัวพิมพ์ใหญ่ อย่างน้อย 1 ตัว ตัวอักษรเล็ก 1 ตัว และ /หรือ ตัวเลข หรืออักขระพิเศษ @#\$%\*. \_ ได้อีก 1\_ตัว</u>

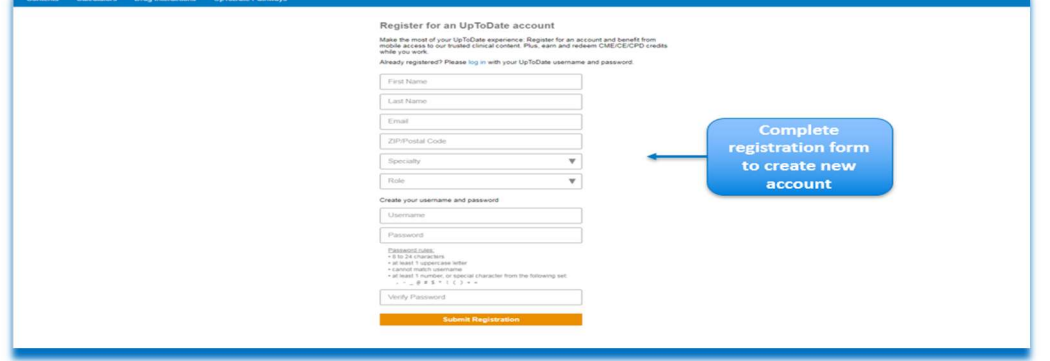

4. เมื่อกรอกข้อมูลครบถ้วนแล้ว คลิกที่ Send Verification Code

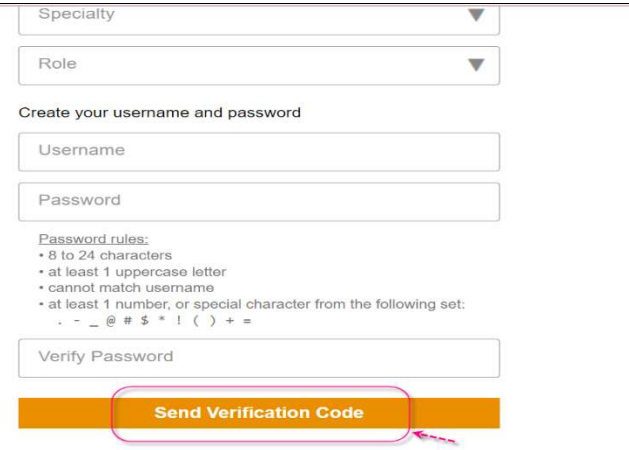

5. ตรวจสอบข้อความตาม Email ที่ลงทะเบียนไว้ เพื่อนำ Code ที่ได้รับ มาป้อนข้อมูลในชอง Verification Code แล้วคลิก Submit Verification Code (ต้องดำเนินการภายใน 10 นาที)

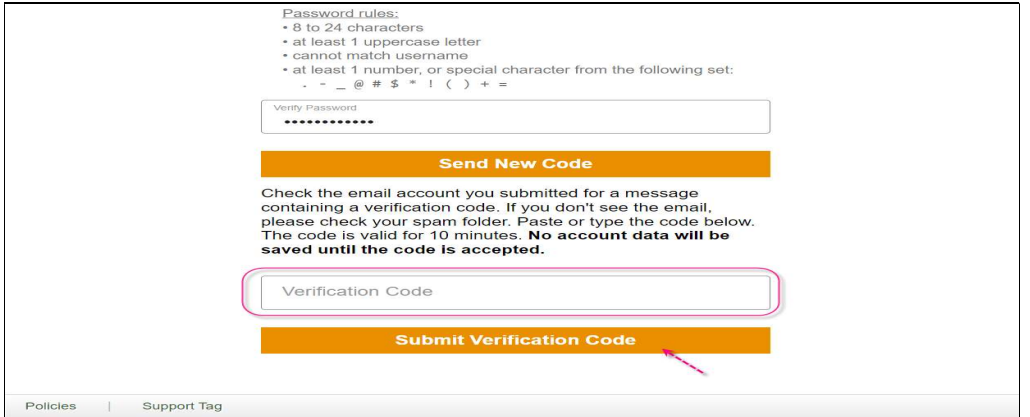

ทดสอบว่า username และ password สามารถเข้าใช้งานได้จริง – ปิดหน้าต่างให้หมด

- ไปที่เว็บไซต์ **https://www.uptodate.com** แล้วคลิก Sign In ใส่ Username/Password โดย เชื่อมต่อ Internet อะไรก็ได้เช่น 3G 4G

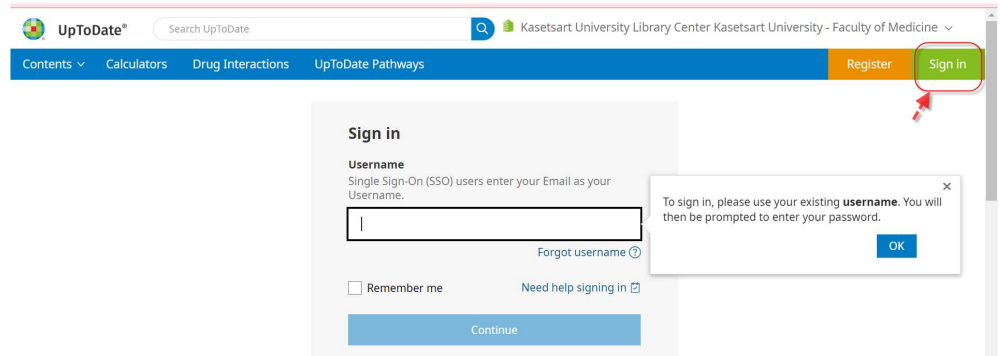

- เมื่อ Sign In สำเร็จ ตรงมุมขวาบน ต้องขึ้นชื่อของผู้ใช้ (ใม่ใช่ชื่อสถาบัน หรือ โรงพยาบาล) แสดงว่า สามารถใช่ได้แล้ว นั่นหมายถึง ผู้ใช้สามารถนำไปใช้ข้างนอกสถาบัน / โรงพยาบาลได้และพร้อมลง UpToDate application บนมอืถอื และ tablet ได้

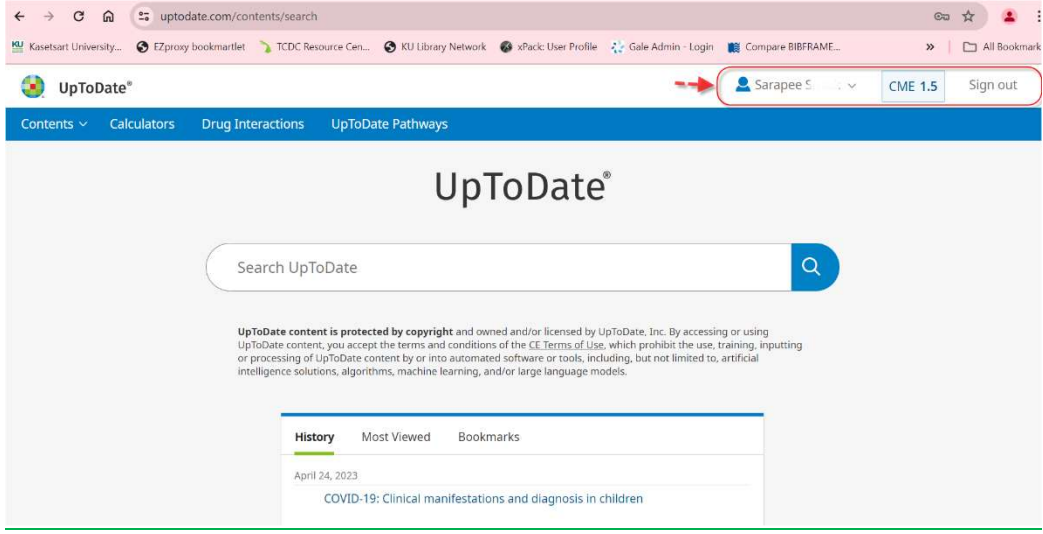

#### การ download mobile application

ไปทีŕ App Store for iOS และ Play Store for Android ไม่สามารถใช ้Window ได้

ค้นหา คำว่า UpToDate หรือ scan QR code ด้านล่างน<mark>ี้ </mark>ขั้นตอนนี้สามารถทำทีไหนก็ได้ทีมี WIFI ไม่จำเป็นต้องอยู่ ใน รพ.

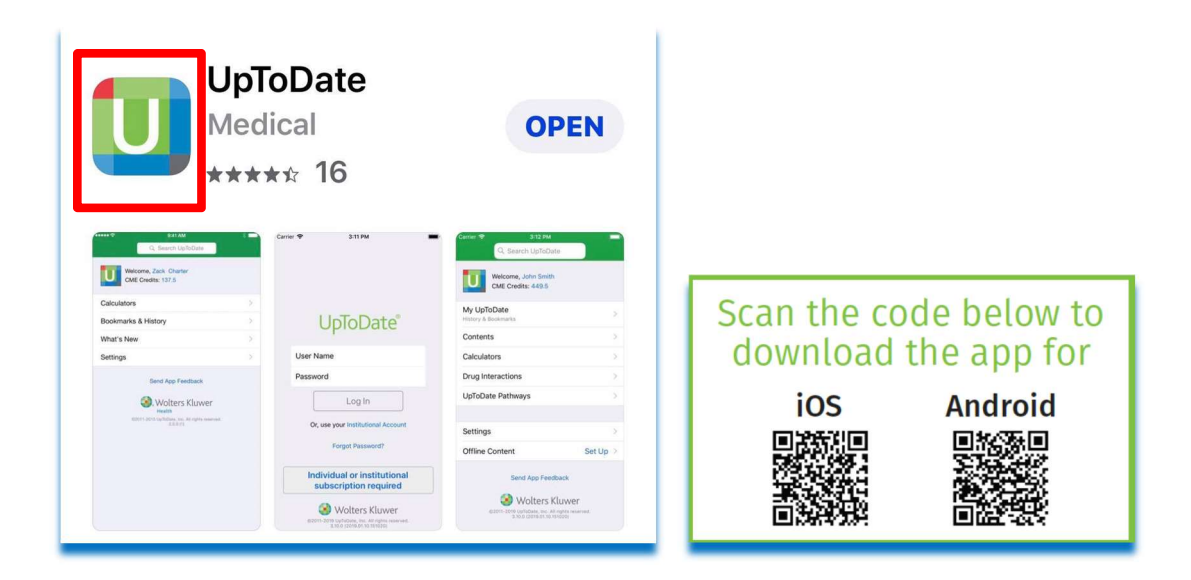

หลังจากติดตั้งเรียบร้อยแล้ว ให Sign In ด้วย Username/Password ที่ได้ลงทะเบียนไว้ เพื่อเข้าใช้งาน UpToDate ผ่านระบบเครือข่ายโทรศัพท์มือถือของท่าน

## การใช้งาน และข้อกำหนดเกี่ยวกับ Username/Password

- Username/Password ของท่าน สามารถ Sign In เขา้ใชง้านบน Device (Smartphone/Tablets) ู้ได้พร้อมกัน 2 เครื่อง
- ผูใ้ชส้ามารถนํา Username/Password ไปใช ้Log in ทีŕเว็บไซต์https://www.uptodate.com/ เพื่อใช้งาน ได้จากทุกเครื่องคอมพิวเตอร์ที่เชื่อมต่อ Internet ได้
- $\checkmark$  ผู้ใช้จะได้รับการแจ้งเตือน Reminder ใน UpToDate Application ในทุก 90 วัน ให้ผู้ใช่เข้าไปทำ การ Reactivate Username/Password ของท่าน เพื่อยืนยันตัวตนว่าเป็นบุคลากรสถาบัน/ ของ โรงพยาบาล และการใช้งานต่อเนื่องของ mobile application

#### การ Reactivate User Account

-ไปที่เว็บไชต์ UpToDate ที่ https://www.uptodate.com โดยใช้เครื่องคอมพิวเตอร์ที่เชื่อมต่อ อินเตอร์ของสถาบัน/ ของโรงพยาบาล (ไม่สามารถใช้ผ่าน VPN ได้) ที่เชื่อมต่อกับ network พิมพ์ www.uptodate.com/online คลกิ Sign in (แถบสเีขยีว) ใส่ Username/Password ของท่าน

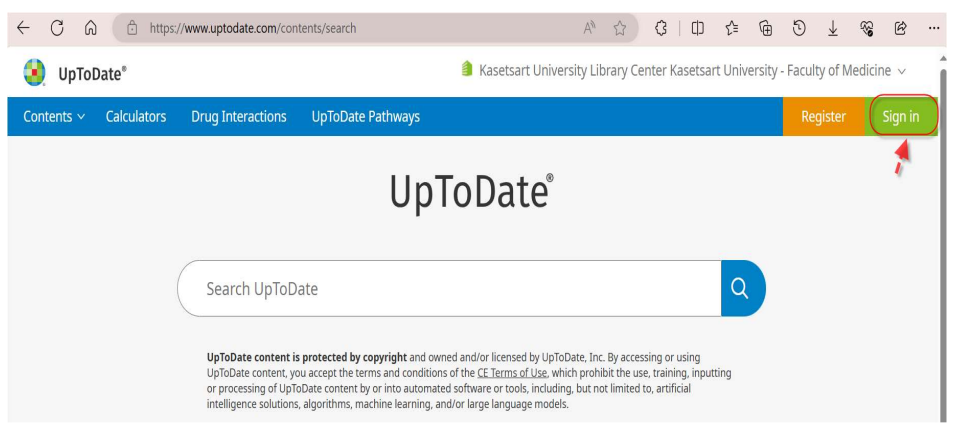

-เมื่อ Sign in แล้วให้ทำการสืบค้นข้อมูลใน UpToDate เพียง 1 ครั้งต่อ **90** วัน เพื่อยืนยันตัวตนว่าเป็น บุคลากร ของสถาบัน/ ของโรงพยาบาล โดยในการสืบค้นข้อมูลนี้ ต้องคลิกเข้าไปอ่านเนื้อหาด้วย ไม่ใช่เพียง แค่ outline

# UpToDate ไม่อนุญาตให้

- $\bullet$  ไม่อนุญาตให้ทำ VPN หรือลงทะเบียนจากข้างนอกโรงพยาบาล ตามสัญญาที่ระบุ
- ไม่อนุญาตให้ลงทะเบียนให้กับบุคคลภายนอก ศิษย์เก่า ตามสัญญาที่ระบุ และ ไม่อนุญาตให้รพ ใน เครือ ที่ไม่ได้ระบุในสัญญา ใช้

ฝ่ายบริการ สำนักหอสมุด มก.  $h_{\text{min}}$  and  $h_{\text{max}}$  https://www.lib.ku.ac.th

โทร. 029405831 ต่อ 615786, 615781 e-mail: lib\_services@ku.ac.th

Updated: May 30, 2024